# **Displaying simulation information**

**On this page**

- [Displaying active States](#page-0-0)
- $\bullet$ [Displaying active State images](#page-0-1)
- $\bullet$ [Displaying runtime values](#page-2-0)
- $\bullet$ [Displaying flowing information](#page-2-1)
- $\bullet$ [Disabling and enabling animation options](#page-3-0)

When simulating a model, you can choose to display simulation information not only in the Simulation window but in diagrams as well. For example, you can see runtime values directly on Part shapes or a flowing item with its name on a path.

**Types of diagrams**<br>
The can display simulation information only in diagrams that are based on a Composite Structure Diagram. However, the flowing information on paths

can also be shown in an Activity Diagram.

# <span id="page-0-0"></span>**Displaying active States**

In diagrams, active States can be displayed on the shapes of all initialized Parts a similar way they are displayed on the Variables pane of the Simulation window (in square brackets).

**Active States are not displayed for Parts with the multiplicity of more than one.** 

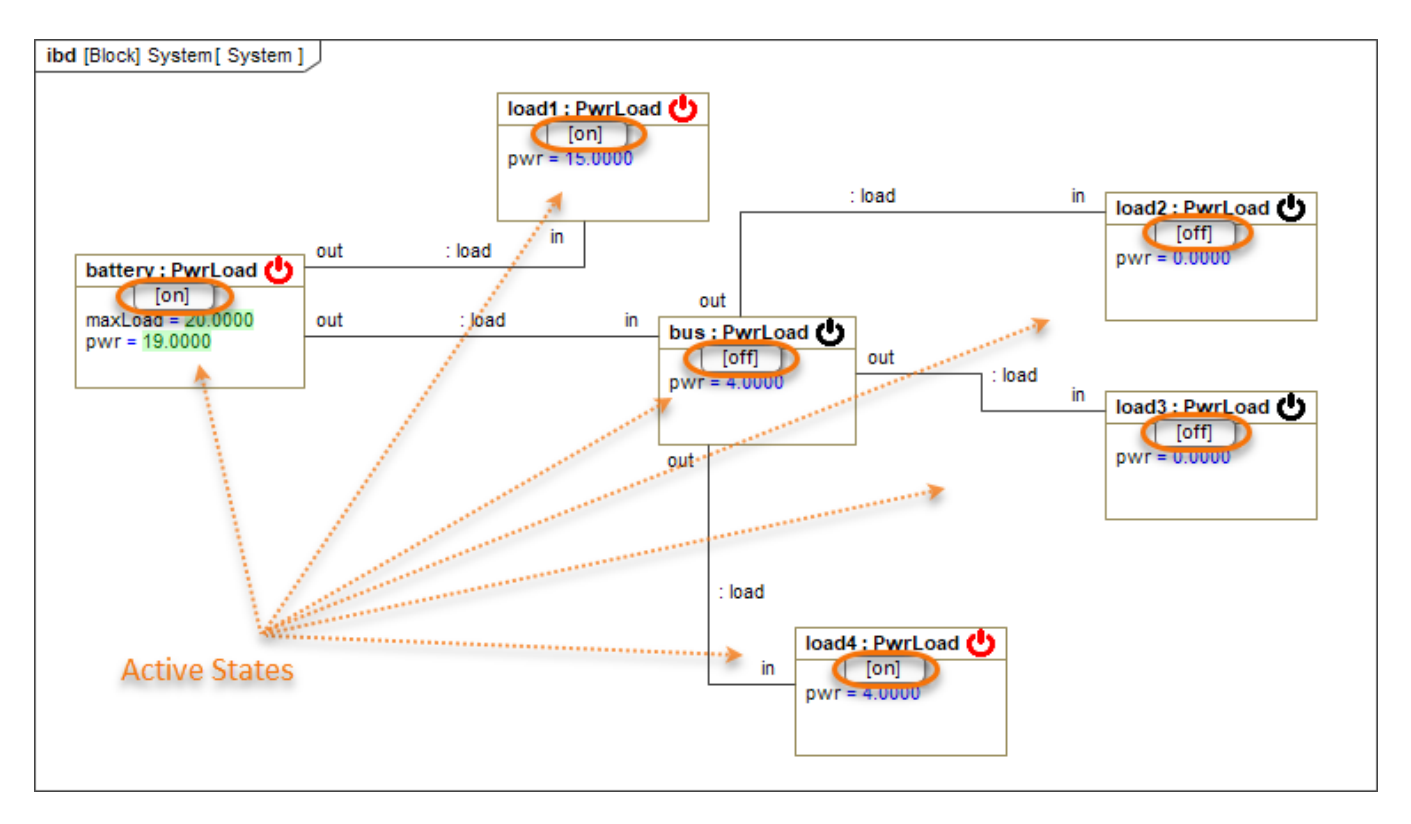

The diagram illustrates how active States are displayed on Part shapes.

If you do not want to see active States in diagrams during simulation, you can disable the **Show Active States on Part Shapes** animation option. For more information, see [Disabling and enabling animation options](#page-3-0).

## <span id="page-0-1"></span>**Displaying active State images**

You can display active State images on Part shapes by applying an image to a State or by assigning an Image Switcher to the Simulation Configuration from which you execute your model. When States change during simulation, State images change as well.

If you Important<br>If you specify State images both by applying them to States and assigning an Image Switcher to the Simulation Configuration, the images of the Image Switcher will be used when running the Simulation Configuration.

To display active State images when executing a model

- 1. Open the Specification window of the State you want to create an image for.
- 2. Click the specification cell of the **Image** property and select the image you want to use for a specific State. Click <del>i≛</del> to select an image from the default image library, click  $\overline{\mathbf{w}}$  to select an image from your file system, or click  $\blacksquare$  to specify an image URL.

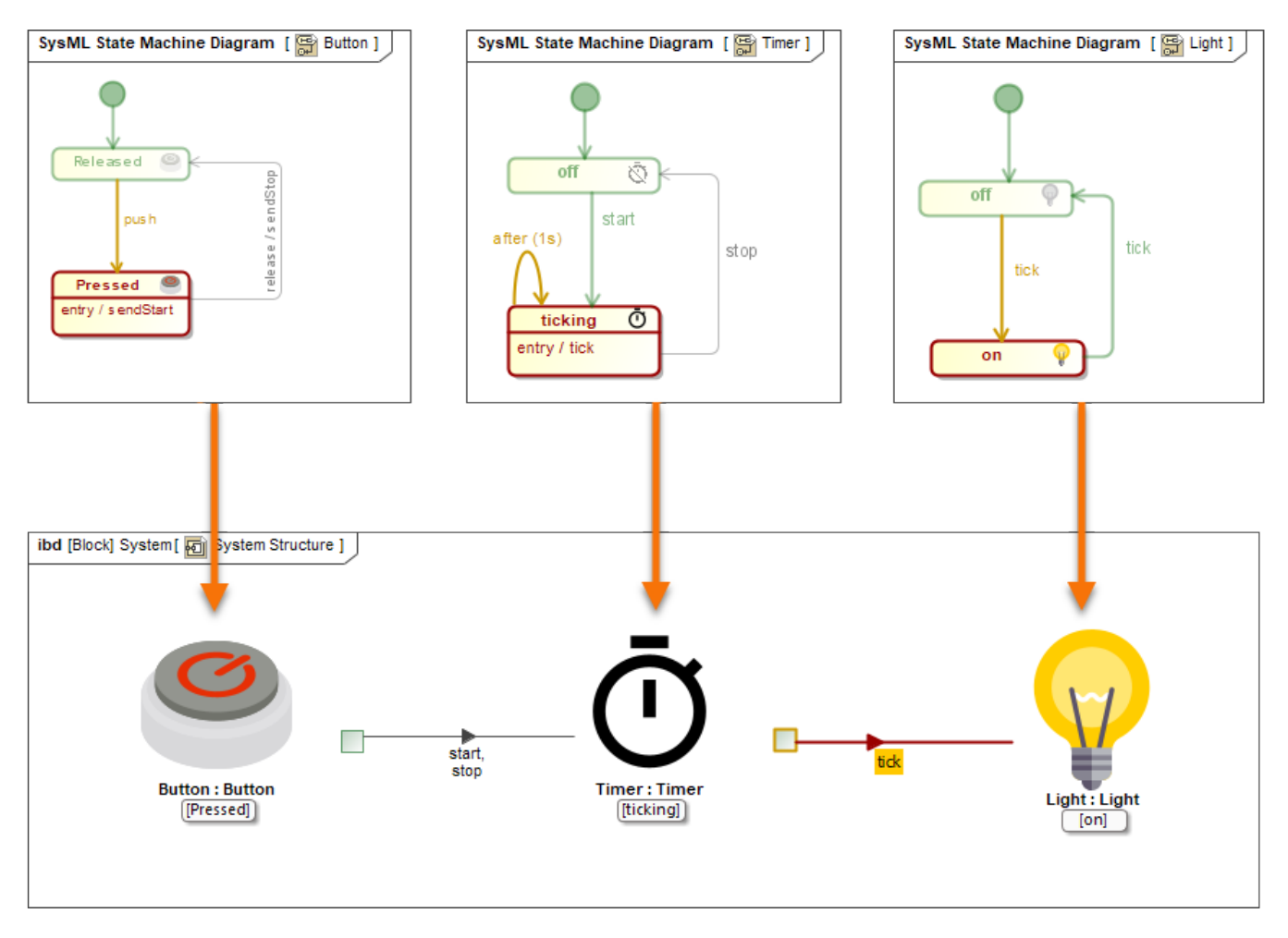

Here you can see how active State images are displayed when simulating a model.

If you run a Simulation Configuration, use an Image Switcher to display active State images as described below.

To display active State images when running a Simulation Configuration

- 1. Open the Simulation Configuration Diagram in which the Simulation Configuration is displayed and create an Image Switcher.
- 2. In the Specification window of the Image Switcher, click the **Represents** property specification cell and select the element for the states of which you want to create images.
- 3. For every active State image you want to create, create an Active Image element as the attribute of the Image Switcher.

**Creating Active Image attributes**<br>
The Switcher an Active Image attribute for an Image Switcher, click A**ctive Image** in the diagram palette, then click the Image Switcher shape.

- 4. In the Specification window of every Active Image specify the following properties:
	- Image property select the image you want to use for a specific State. Click **All to select an image from the default image library**, click **...** to select an image from your file system, or click  $\Box$  to specify an image URL.
	- **Active Element** property select the State which the Active Image represents.
- 5. Drag the Image Switcher created in step 1 to the Simulation Configuration shape. This way the Image Switcher is specified as the value of the **UI** p roperty of the Simulation Configuration.

#### <span id="page-2-0"></span>**Displaying runtime values**

In diagrams, you can display the runtime values of Part properties the same way they are displayed in the Variables pane of the Simulation window. Runtime values are displayed next to property names on Part shapes instead of the default property values. Note that when you run a simulation, property types are not displayed.

Runtime values can be displayed only for the following types of properties:

**•** Primitive

⊗

- ValueType
- Enumeration
- Custom DataType

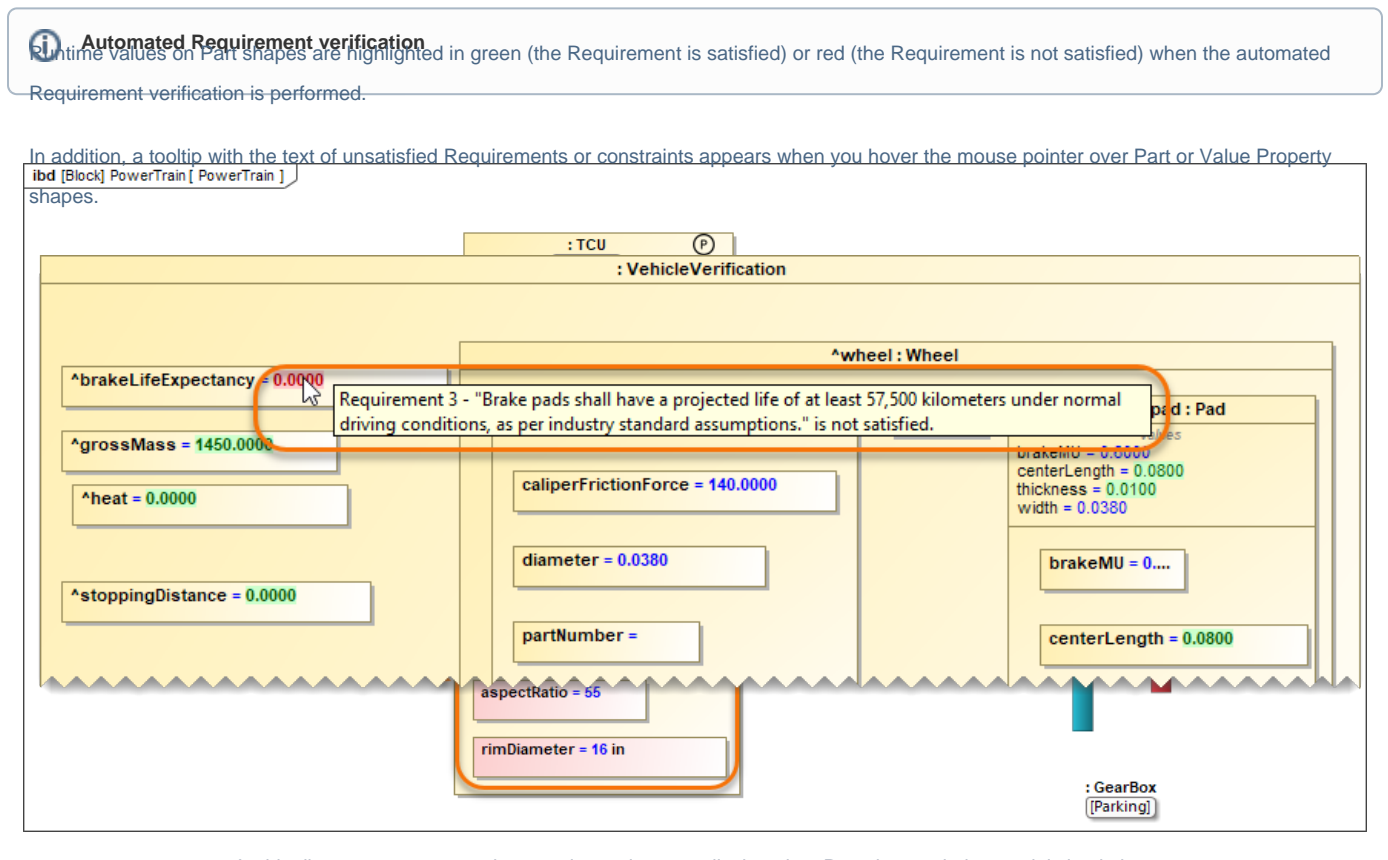

In this diagram, you can see how runtime values are displayed on Part shapes during model simulation.

**Resizing shapes to fit runtime values**∽

In addition, you can [modify runtime values](https://docs.nomagic.com/display/CST2024x/Manipulating+simulation+information#Manipulatingsimulationinformation-Changingruntimevalues) directly in diagrams and change simulation results in real-time. If you do not want to see runtime values in diagrams during simulation, you can disable the **Show Runtime Values on Part Shapes** animation option. For more information, see [Disabling and](#page-3-0)  [enabling animation options](#page-3-0).

### <span id="page-2-1"></span>**Displaying flowing information**

You can choose to display flowing information on animated paths when executing a model. In diagrams based on a Composite Structure Diagram, the flowing item is displayed as a moving triangle with a label showing the item name (see the image below). In Activity Diagrams, the flowing item is displayed as a bubble.

If a runtime value does not fit in a shape and is cut off, resize the shape as described below.

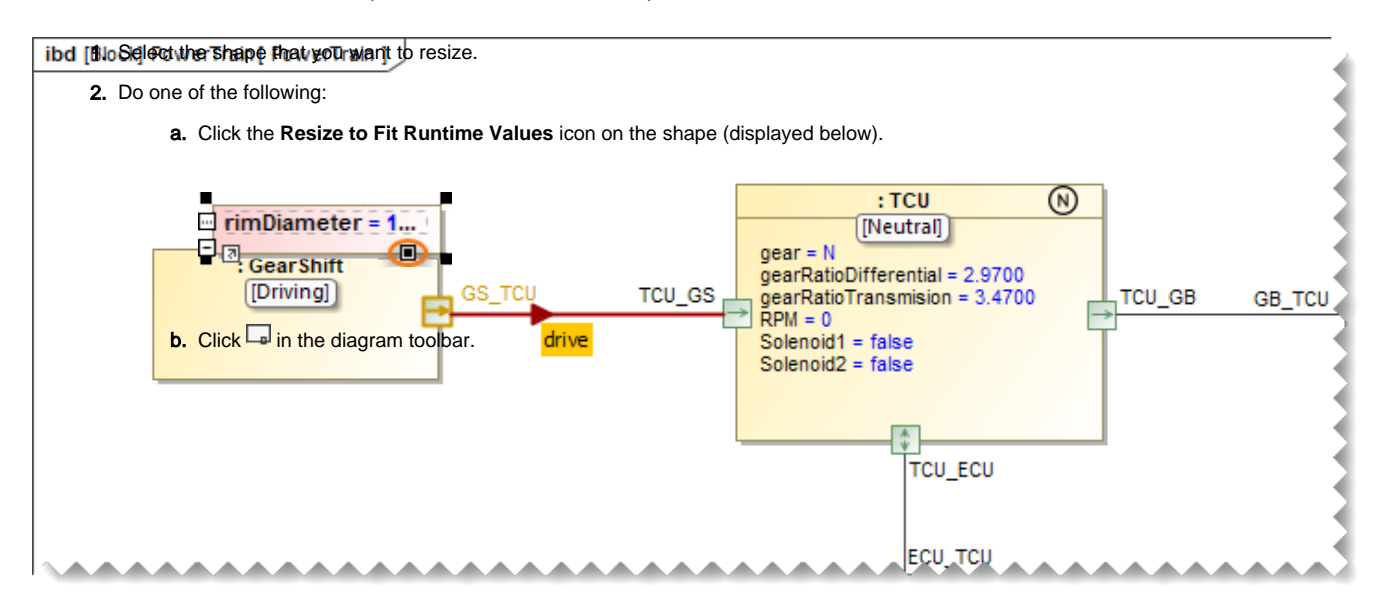

In this Internal Block Definition Diagram, you can see the *neutral* signal flowing from the GearShift to the TCU.

You can also [send a trigger](https://docs.nomagic.com/display/CST2024x/Manipulating+simulation+information#Manipulatingsimulationinformation-Sendingatrigger) directly from a Part shape in a diagram and see the flowing item on a path. If you do not want to see flowing information in diagrams during simulation, you can disable the **Show Flowing Information** animation option. For more information, see [Disabling and enabling](#page-3-0)  [animation options.](#page-3-0)

#### <span id="page-3-0"></span>**Disabling and enabling animation options**

You can disable or enable animation options, such as displaying active States and runtime values on Part shapes. The steps below explain how to change option values for the whole project and a specific Simulation Configuration. Note that by default all simulation animation options are enabled.

To disable or enable animation options for a project

- 1. In the main menu, go to **Options** > **Project**.
- 2. On the left side of the **Project Options** dialog, expand the **General** option group and select **Simulation**.

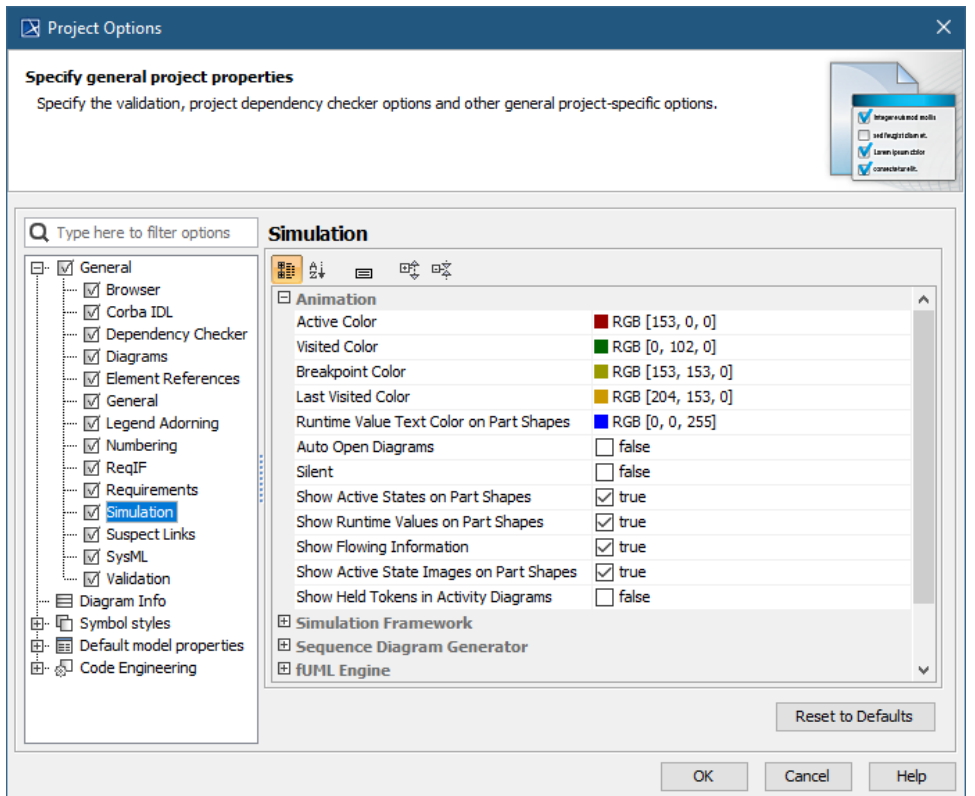

- 3. In the option specification area on the right side of the dialog, disable or enable the following animation options:
	- **Show Active States on Part Shapes** if the option set to true, active States are displayed on Part shapes. Set the option to false to disable it.
	- **Show Runtime Values on Part Shapes** if the option set to true, runtime values are displayed on Part shapes. Set the option to false to disable it.
	- **Show Flowing Information** if the option set to true, the label of a flowing item is shown on paths. If the option is set to false, paths are only highlighted when an item is flowing.
	- **Show Active State Images on Part Shapes**  if the option set to true, active State images are displayed on Part shapes.
- 4. Click **OK** to save the changes.

To disable or enable animation options for a Simulation Configuration

1. Open the Specification window of a Simulation Configuration element.

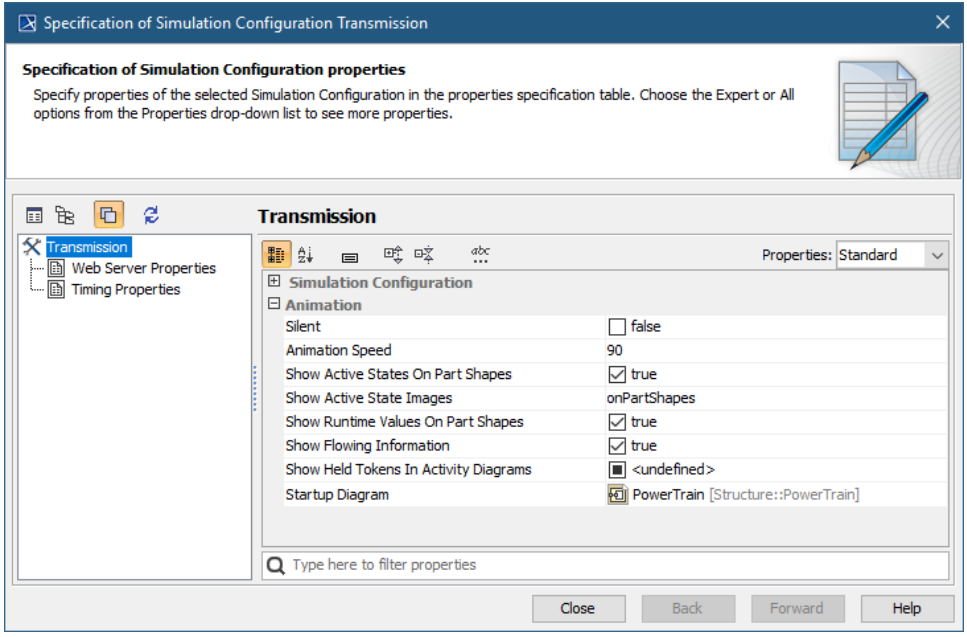

- 2. Disable or enable the following animation options located in the **Animation** category:
	- **Show Active States on Part Shapes** if the option set to true, active States are displayed on Part Property shapes. Set the option to fal se to disable it.
	- **Show Active State Images** Select **On Part shapes** to show active State images on Part shapes. Select **In the Simulation UI** to show active State images in the simulation UI dialog. To show images both on Part shapes and in the simulation UI dialog, select **Both**.
	- **Show Runtime Values on Part Shapes** if the option set to true, runtime values are displayed on Part shapes. Set the option to false to disable it.
	- Show Flowing Information if the option set to *true*, the label of a flowing item is shown on paths. If the option is set to *false*, paths are only highlighted when an item is flowing.
- 3. Close the Specification window.